# かいぎんiネット パソコン初期設定手順

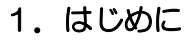

 (1)『かいぎんインターネットバンキング「かいぎんiネット」利用規定』(※Web申込のお客様は、お申込フォーム に入力した「仮の確認用パスワード」)および『かいぎんiネット手続き完了のお知らせ』、をご準備ください。

『ご準備頂くもの』

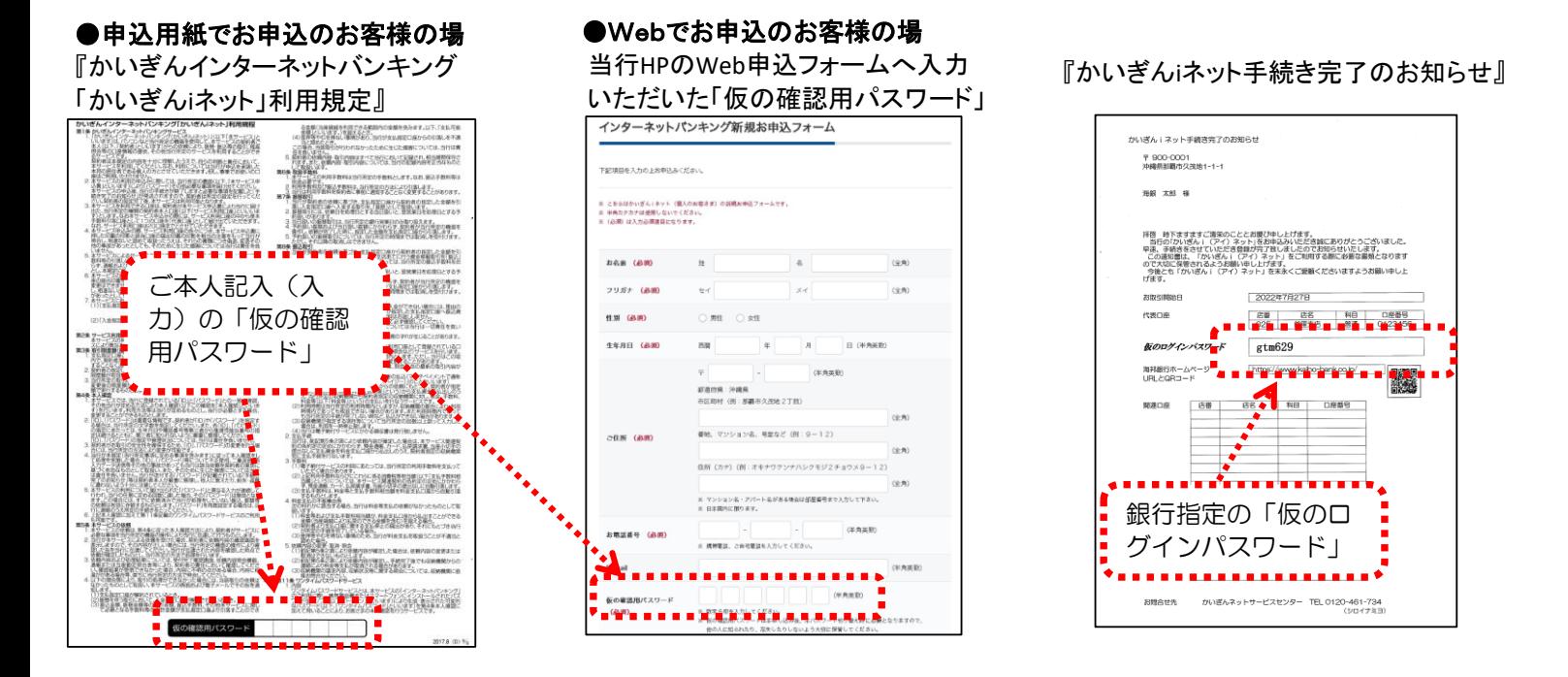

(2)初回利用登録で設定するID·パスワードを事前に決めて、下記の★『登録用記入欄』(a)~(d)へご記入下さい。 ★『登録用記入欄』

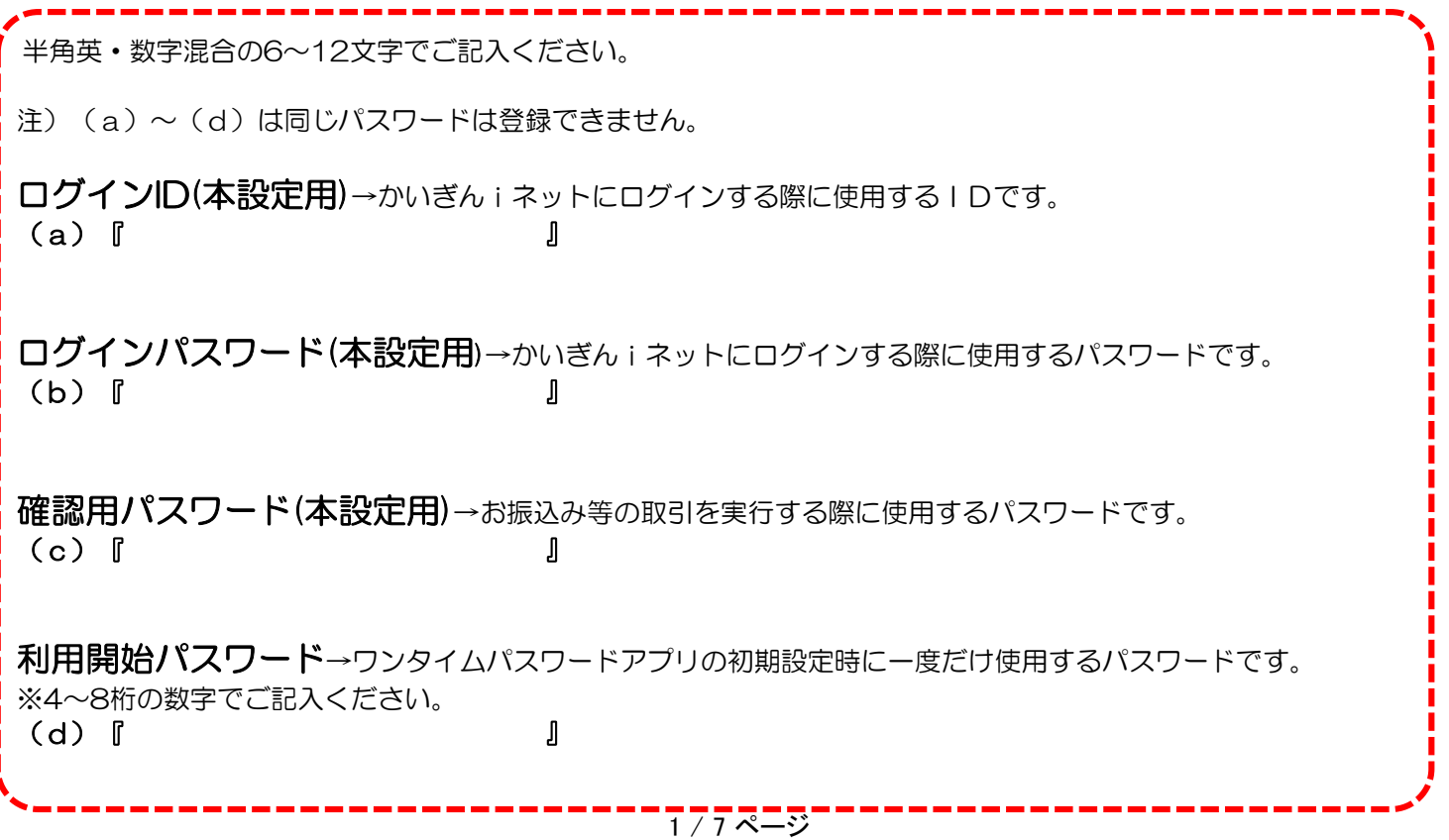

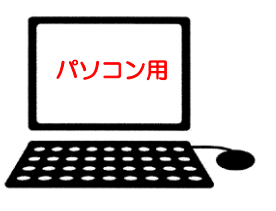

#### 2.沖縄海邦銀行ホームページにアクセスください。

 当行ホームページのインターネットバンキング『個人のお客さま かいぎんiネット』をクリックし、 『ログイン』をクリックください。

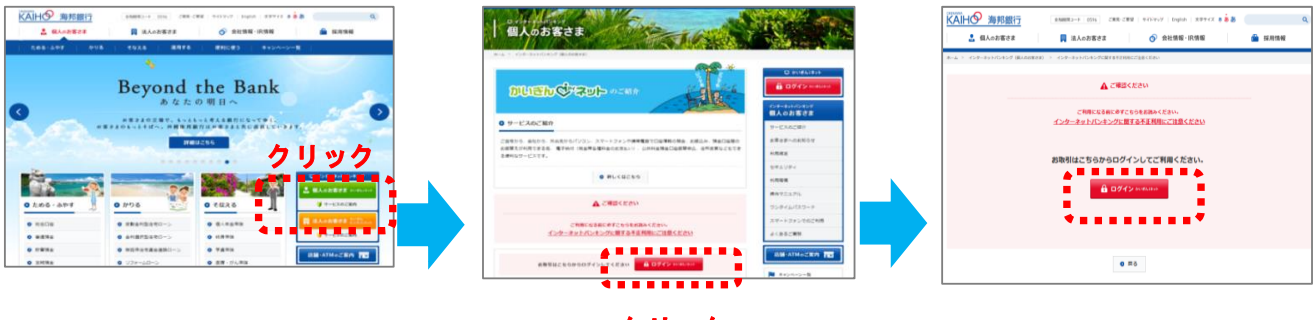

- クリック
- 3. 最初にログインIDを取得しますので『初回利用登録』をクリックしてください。

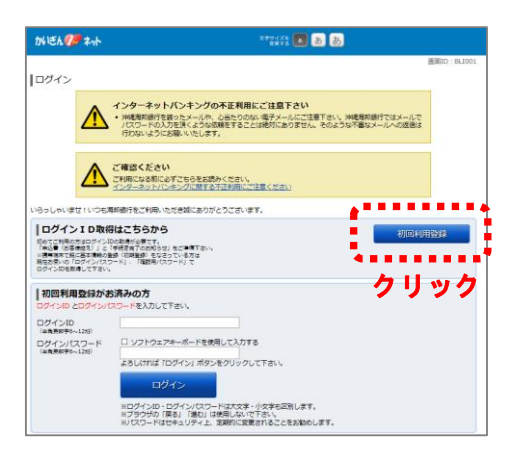

4. お客様の情報を入力ください。

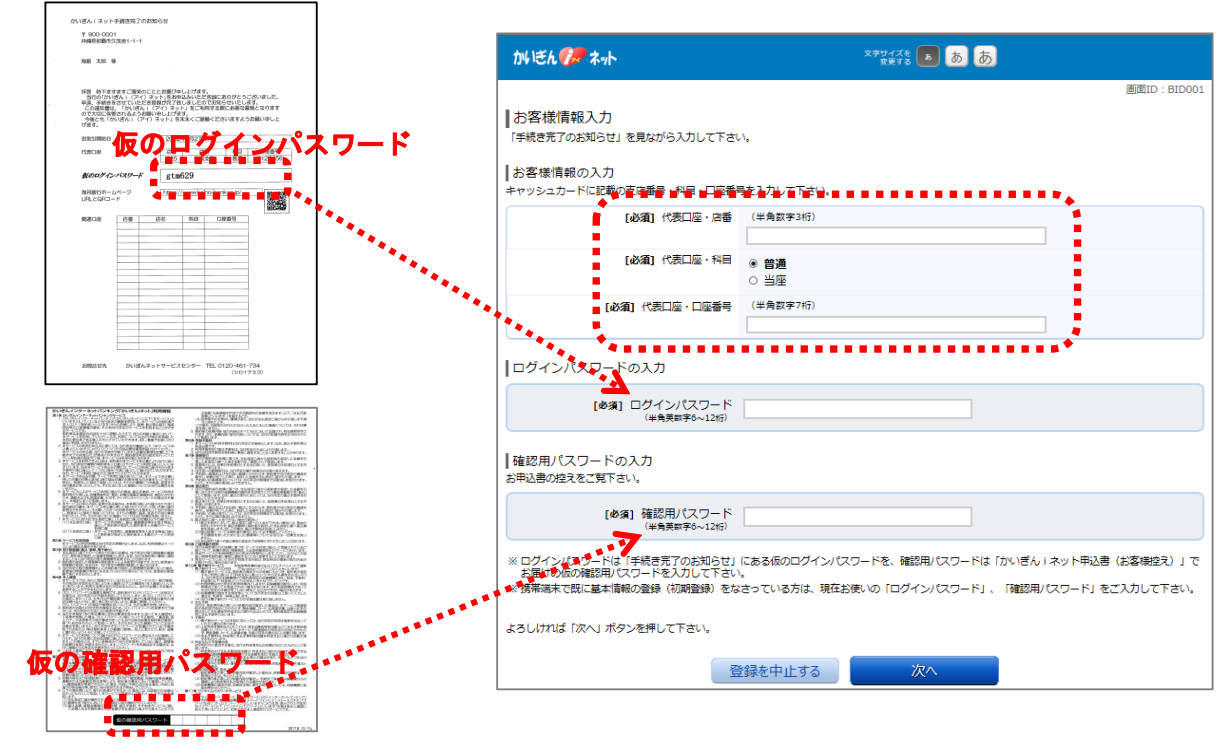

※Web申込のお客様は、お申込フォームに 入力した「仮の確認用パスワード」

# 5. ログインID設定

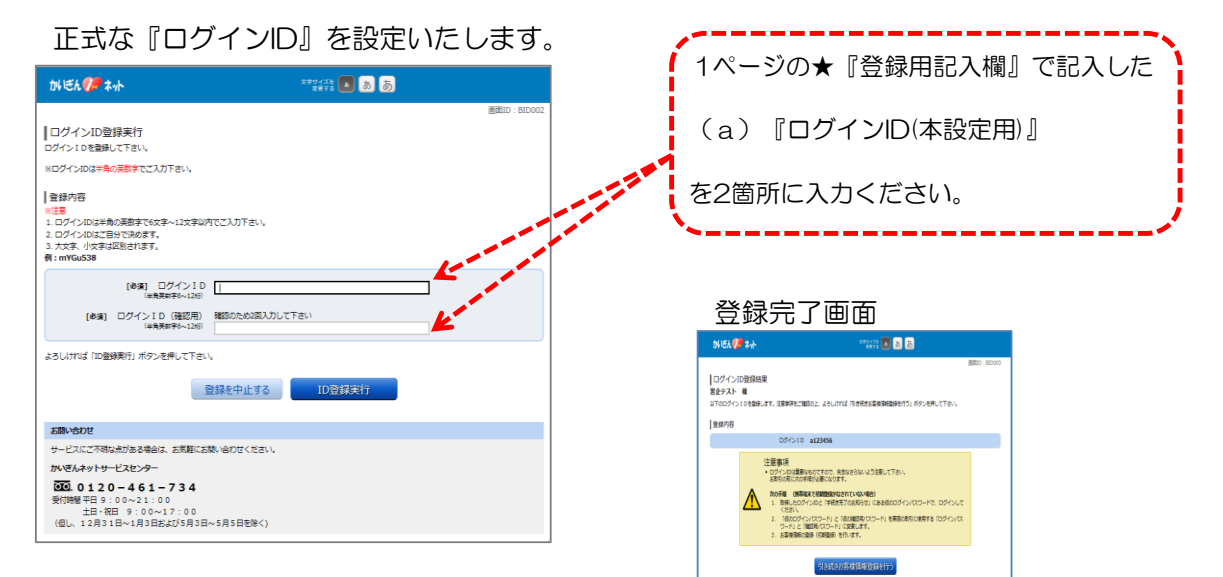

# 6.パスワード変更

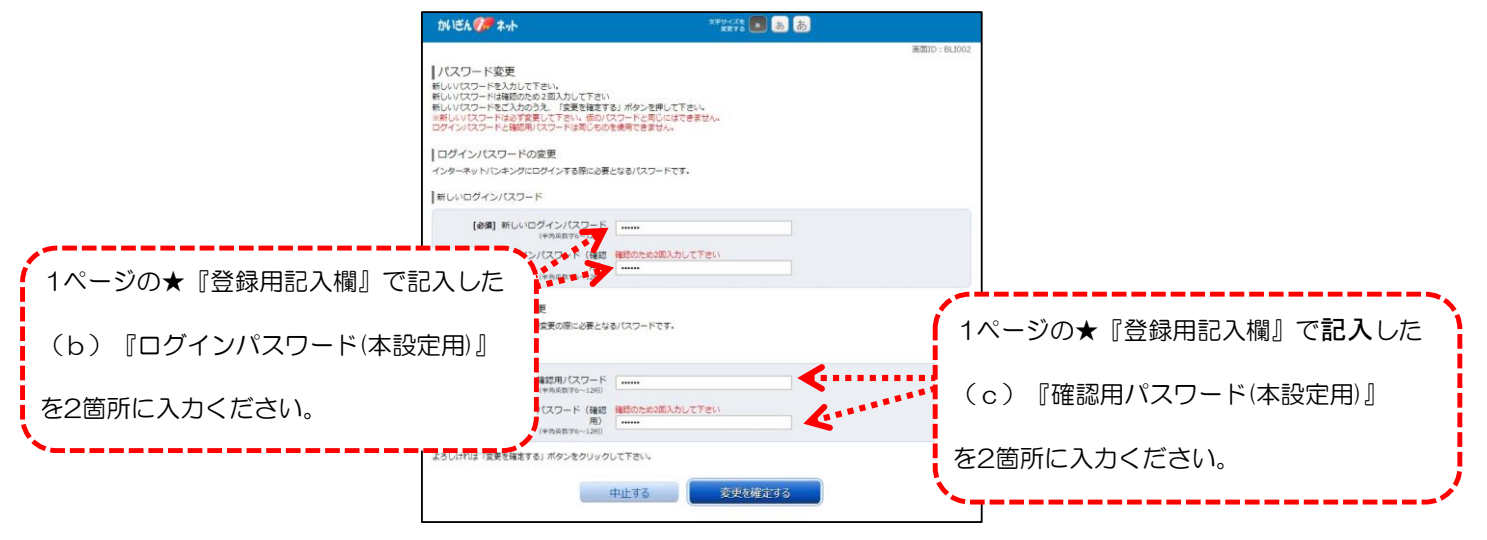

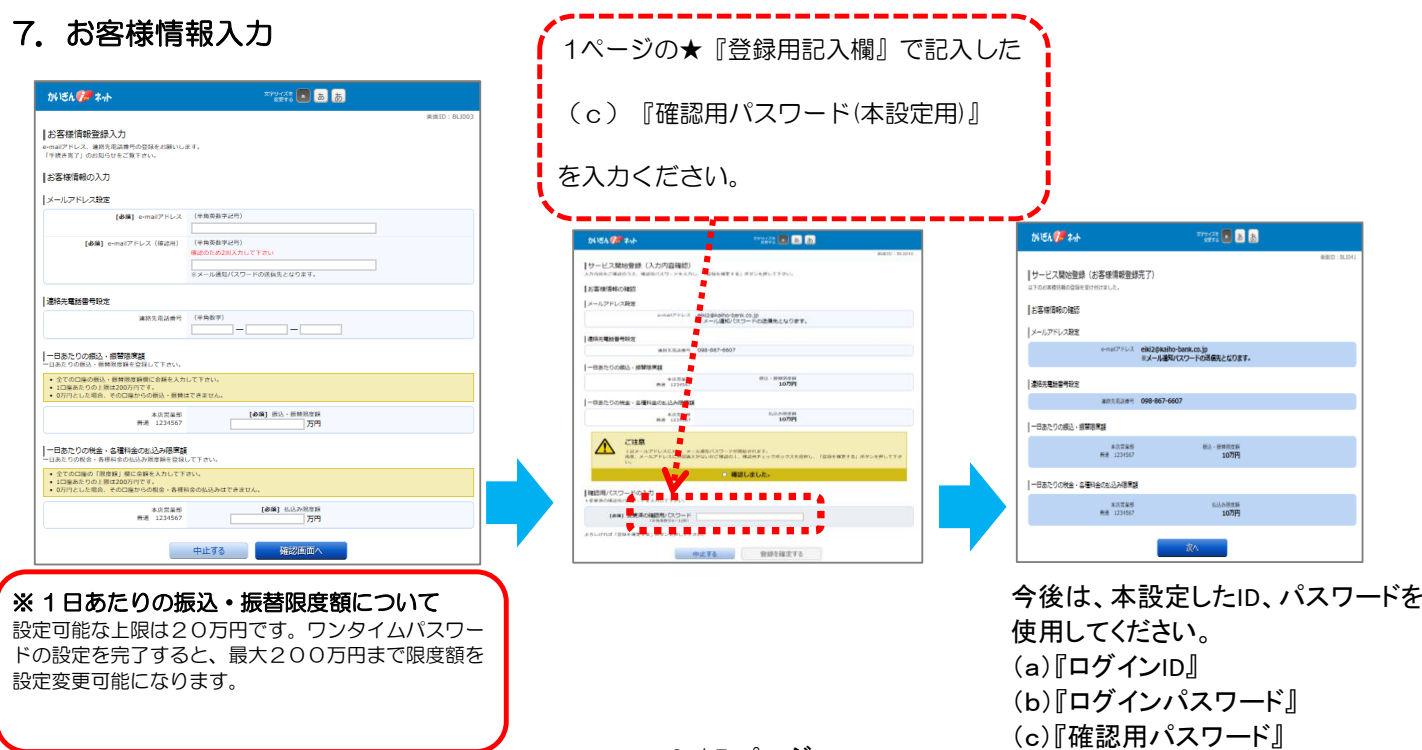

3 / 7 ページ

## 8.ワンタイムパスワードの申請

(1)かいぎんiネットにログインし、「メニュー画面」より「ワンタイムパスワード申請」をクリックしてください。

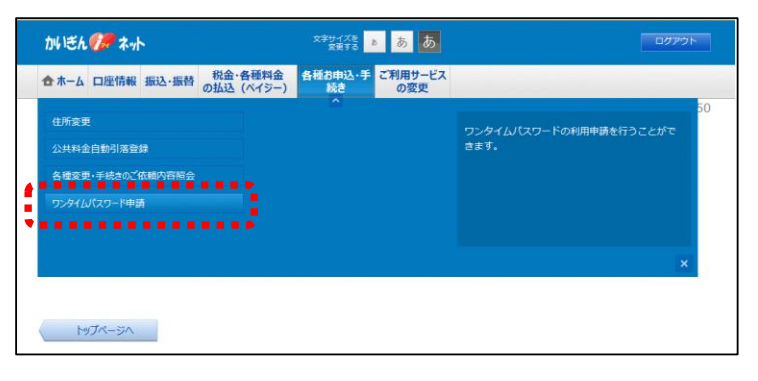

(2)「ワンタイムパスワード申請内容選択」画面が表示されます。 ワンタイムパスワードの注意事項を確認のうえ、「トークン発行」ボタンをクリックしてください。

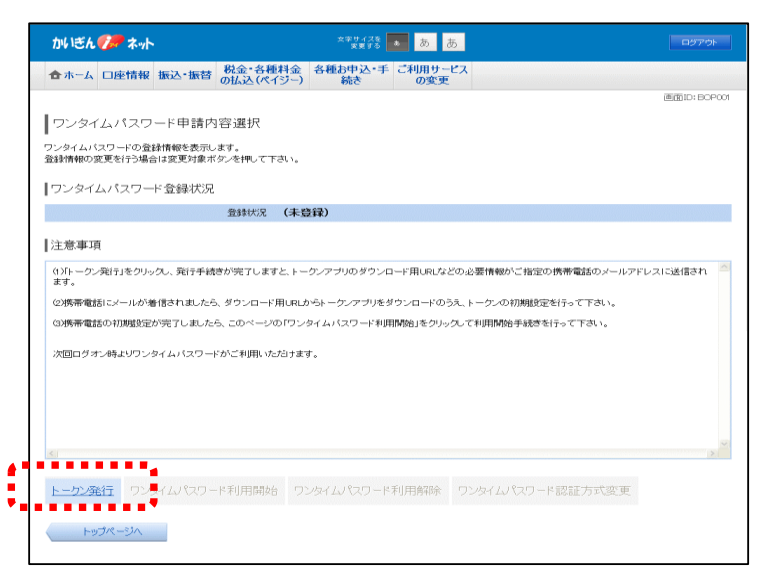

(3)「トークン発行(ソフトウェアトークン発行情報入力)」画面が表示されます。 パスワード表示装置として使用されるスマートフォンをご用意下さい。

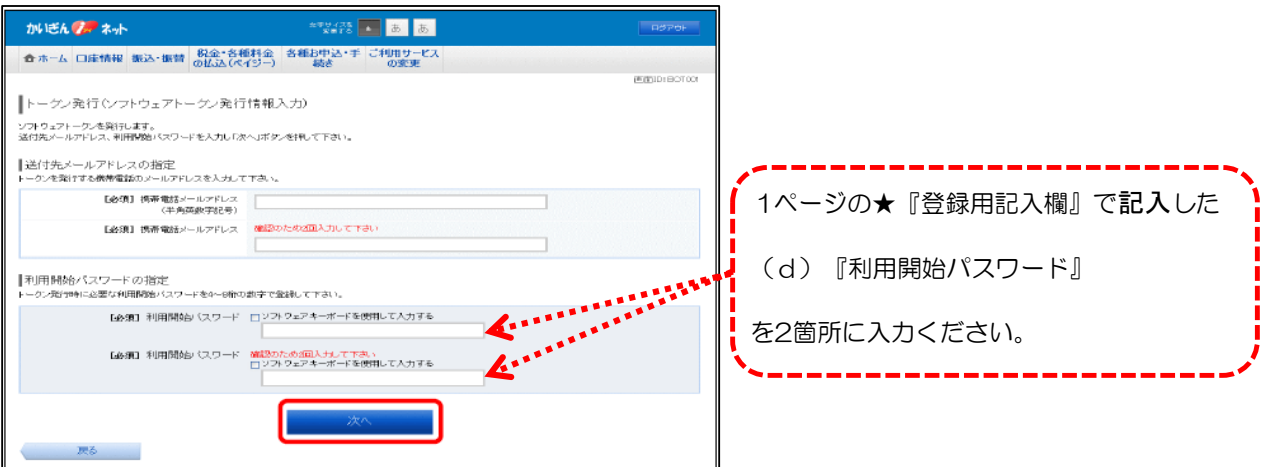

(4)「トークン発行(ソフトウェアトークン発行情報入力内容確認)」画面で、送付先メールアドレス、 メール通知パスワード送信先の確認を行います。

 (c)『確認用パスワード』、上記メールアドレスに受信した「メール通知パスワード」を入力し、「確定する」を クリックしてください。

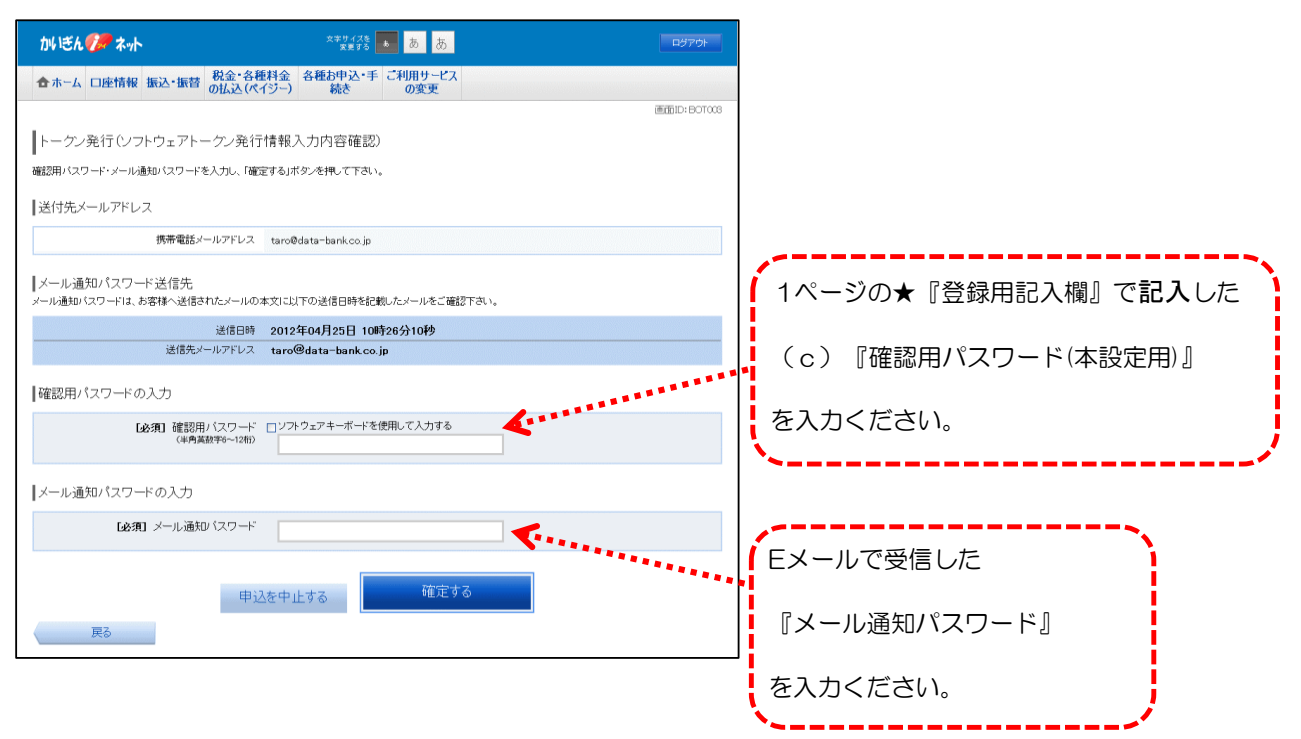

(5)「トークン発行(ソフトウェアトークン発行完了)」画面が表示されます。

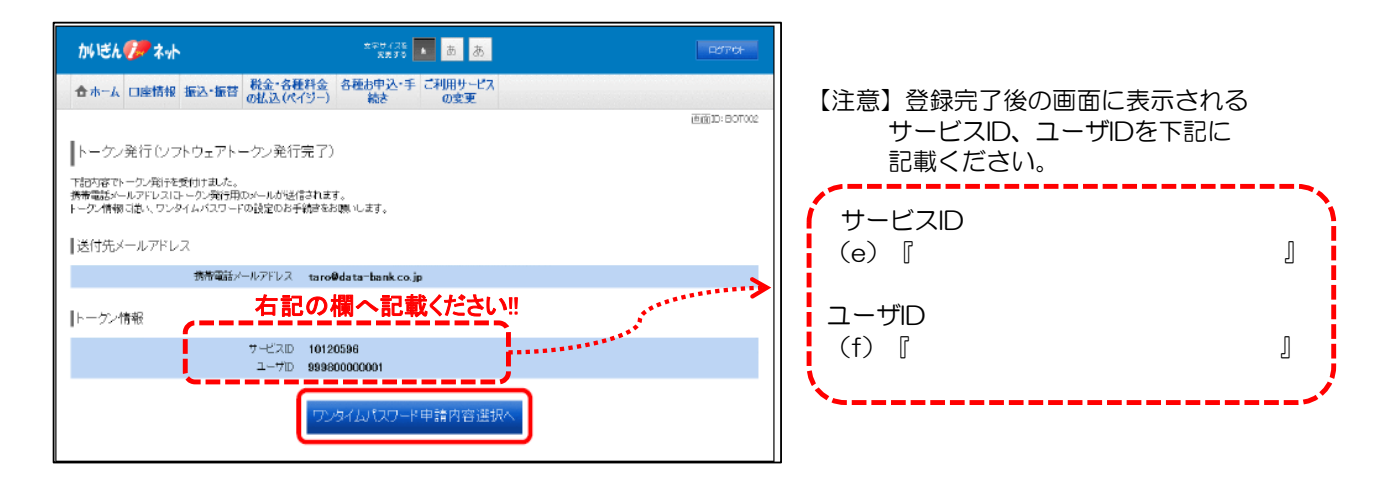

9. ワンタイムパスワードアプリのダウンロード

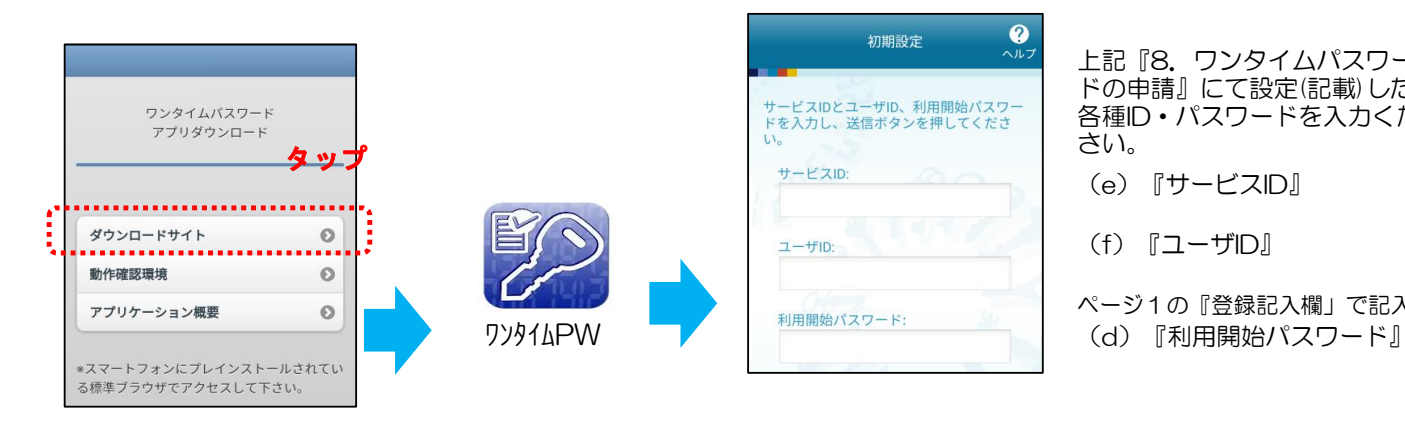

- 上記『8.ワンタイムパスワー ドの申請』にて設定(記載)した 各種ID・パスワードを入力くだ さい。
- (e)『サービスID』
- (f)『ユーザID』
- ページ1の『登録記入欄」で記入した

### 10. ワンタイムパスワードアプリの登録完了

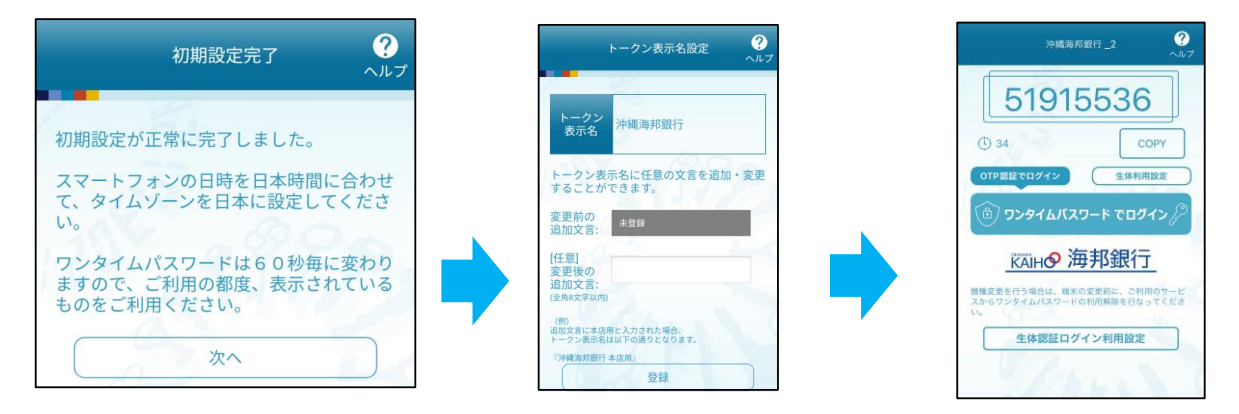

### 11.ワンタイムパスワードの利用開始登録

(1)かいぎんiネットにログインし「メニュー画面」より「ワンタイムパスワード申請」をクリックしてください。

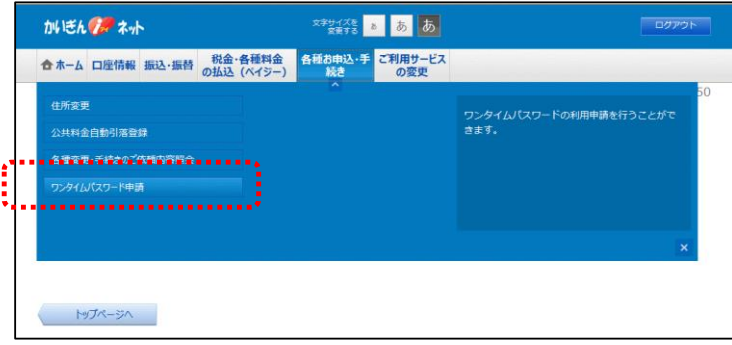

(2)「ワンタイムパスワード申請内容選択」画面が表示されます。 ワンタイムパスワードの注意事項を確認し「ワンタイムパスワード利用開始」をクリックしてください。

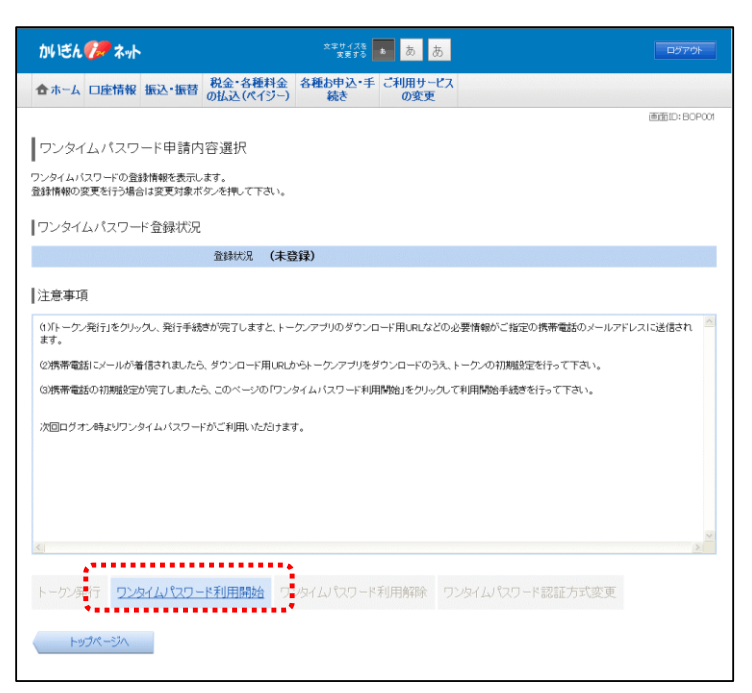

(3)「ワンタイムパスワード利用開始」画面が表示されます。 スマートフォンに表示された「ワンタイムパスワード」を入力し、「利用開始する」をクリックしてください。

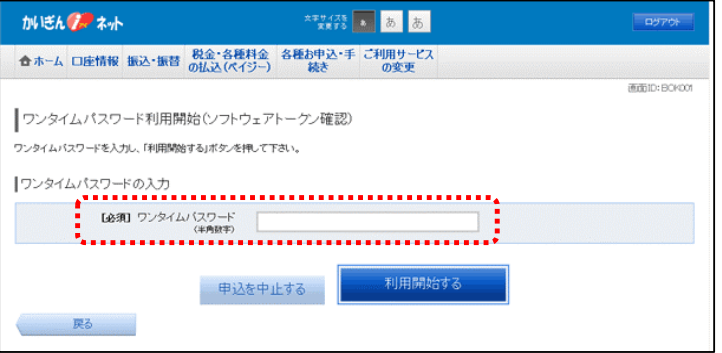

(4)「ワンタイムパスワード利用開始登録を受付けました。」と表示され、利用開始登録は完了です。

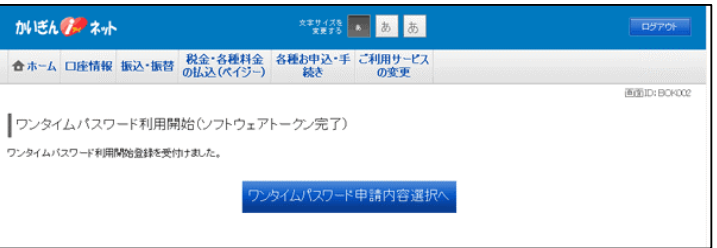